# **Build 46**

### **Update Details:**

Enhancements:

- IKM-1 Need to be able to mark a single item as Done on the Zoom screen
- IKM-2 Build number on splash screen is incorrect
- IKM-3 Configure POS terminal to print runner dockets

#### **Need to be able to mark a single item as Done on the Zoom screen**

This feature enables the user to mark off individual stock items as done.

To access this feature, select the table from the IKM screen, press the "Zoom" button, then click into the box next to the Stock Item that you want to mark as done. A strike-through will be placed through the Stock Item on the IKM screen. You can also click the checkbox again to uncheck the item and the strike-through will be removed from the Stock Item on the IKM screen. This is not available on bump bars.

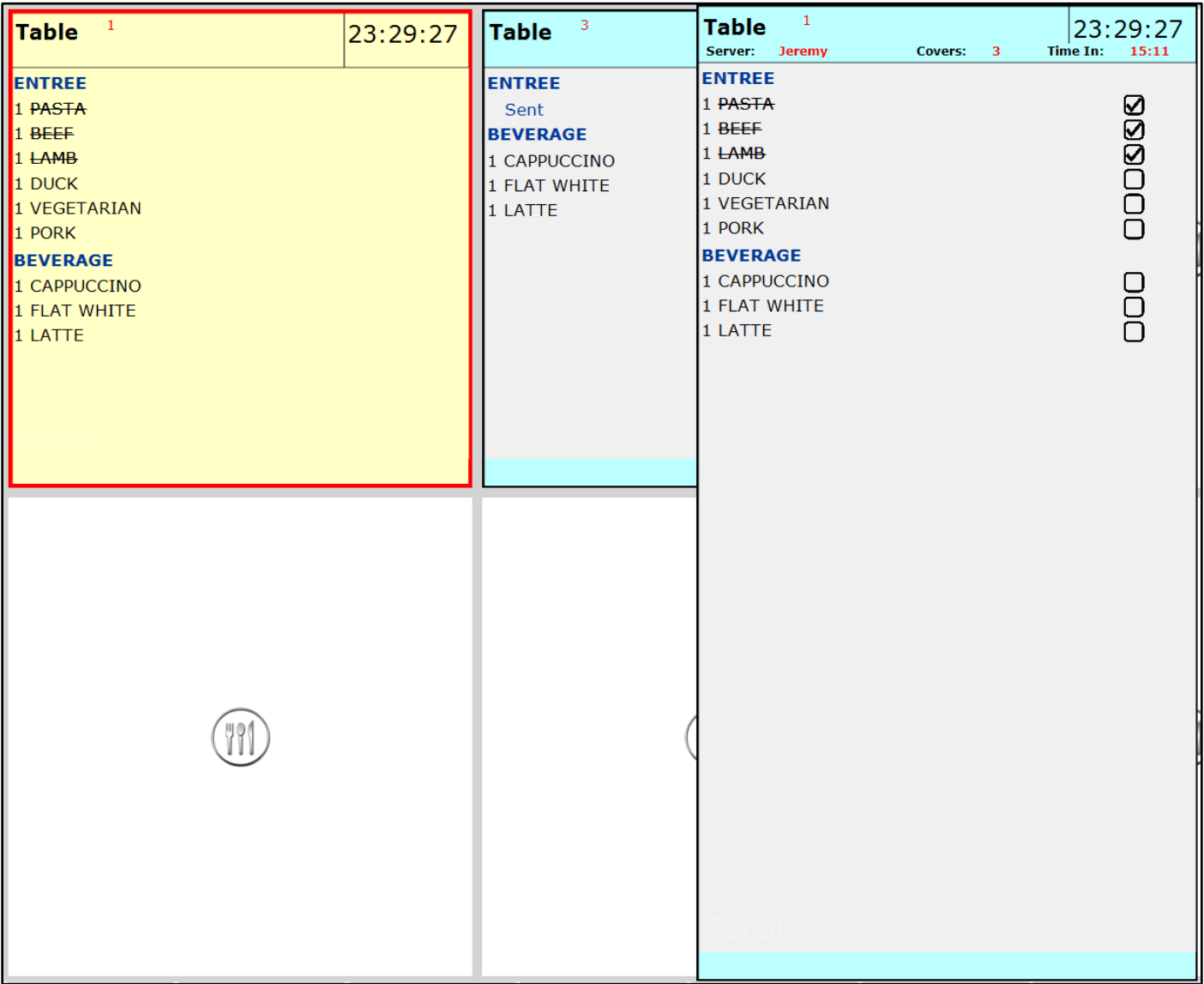

#### **Build number on splash screen is incorrect**

The build number displayed on the bottom left corner of the screen always showed 2.0. The correct build number is displayed on the splash screen which appears when starting Ideal Kitchen Monitor as well as by clicking Help > About Ideal Kitchen Monitor.

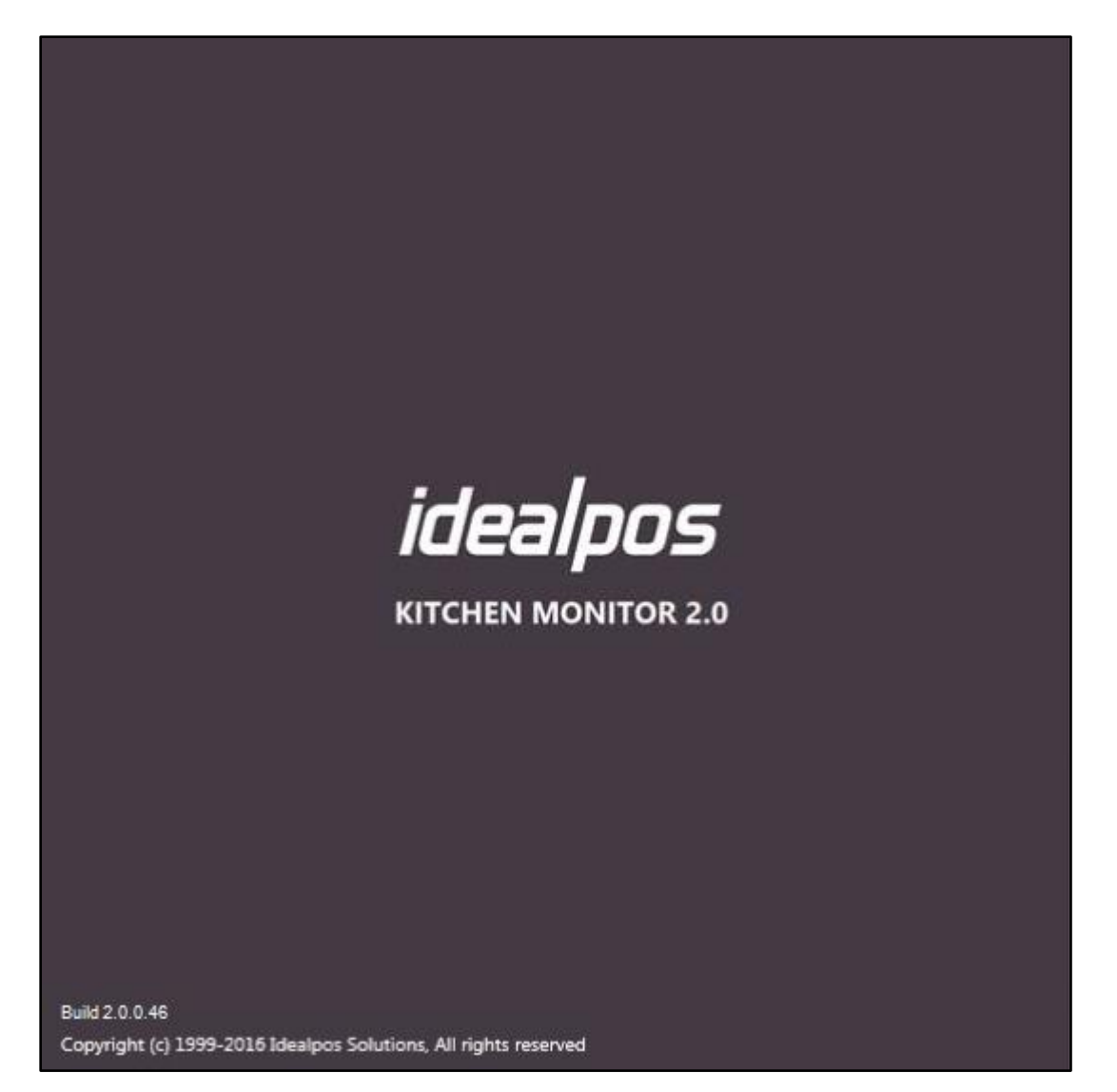

#### **Configure POS terminal to print runner dockets**

Currently, when a runner docket is printed (by pressing Print or Done), it goes back to the original terminal that sent the order and printing is done from that terminal.

As some sites use tablets to take orders, and the tablet may be offline, out of range, or out of power, this enhancement would allow the POS Terminal number for printing runner dockets to be selected from IKM. The runner docket will print if the terminal which sent the order is turned off or offline.

Go to Setup > Options > Basic > Printing > Runner Docket POS Terminal > Enter the number of the POS terminal where dockets should print.

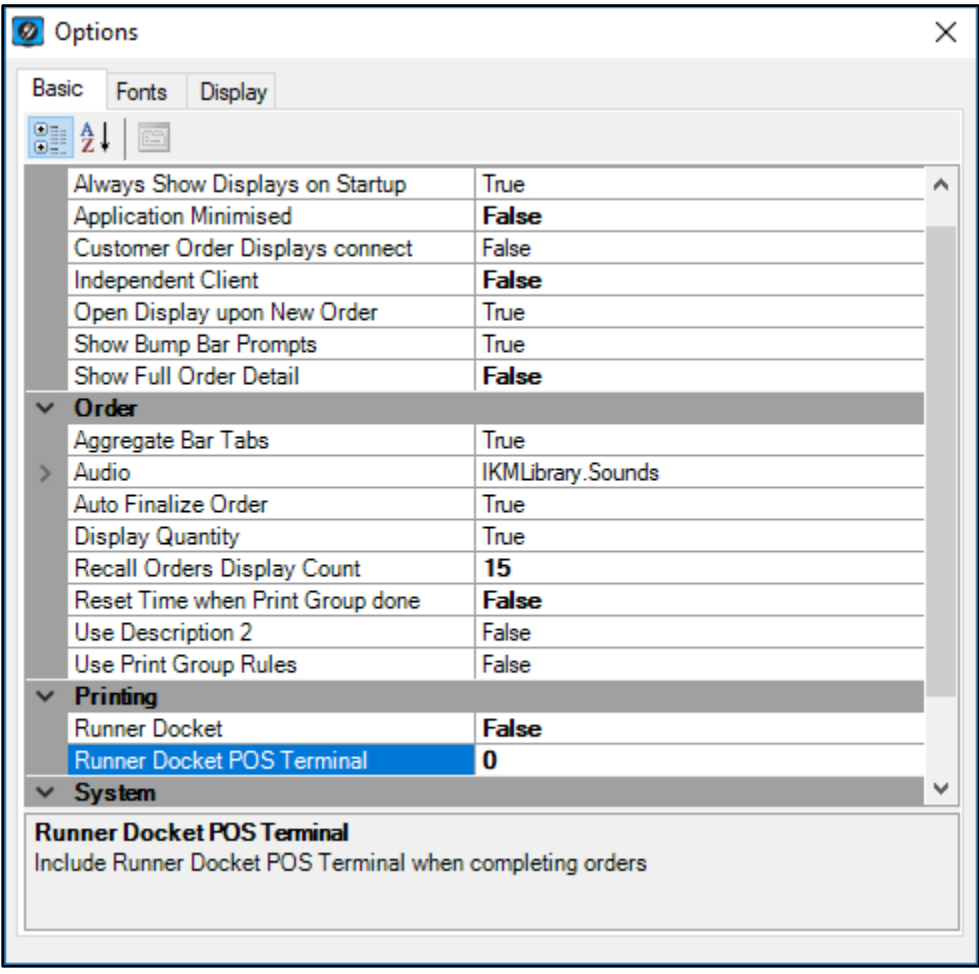